# R&S®EPL Release Notes

**Firmware Version 1.10-SP1**

These Release Notes are for following models of the R&S®EPL Measurement Receivers: R&S® EPL1000, order no. 1350.4444K10

© 2023 Rohde & Schwarz GmbH & Co. KG Muehldorfstr. 15, 81671 Munich, Germany Phone: +49 89 41 29 - 0 E-mail: [info@rohde-schwarz.com](mailto:info@rohde-schwarz.com) Internet[: http://www.rohde-schwarz.com](http://www.rohde-schwarz.com/)

Subject to change – Data without tolerance limits is not binding. R&S<sup>®</sup> is a registered trademark of Rohde & Schwarz GmbH & Co. KG. Trade names are trademarks of the owners.

1179.7110.02 | Version 01 | R&S®EPL|

The software makes use of several valuable open source software packages. For information, see the "Open Source Acknowledgment" provided with the product.

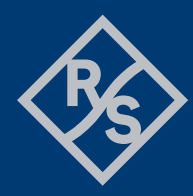

# **ROHDE&SCHWARZ**

Make ideas real

# **Contents**

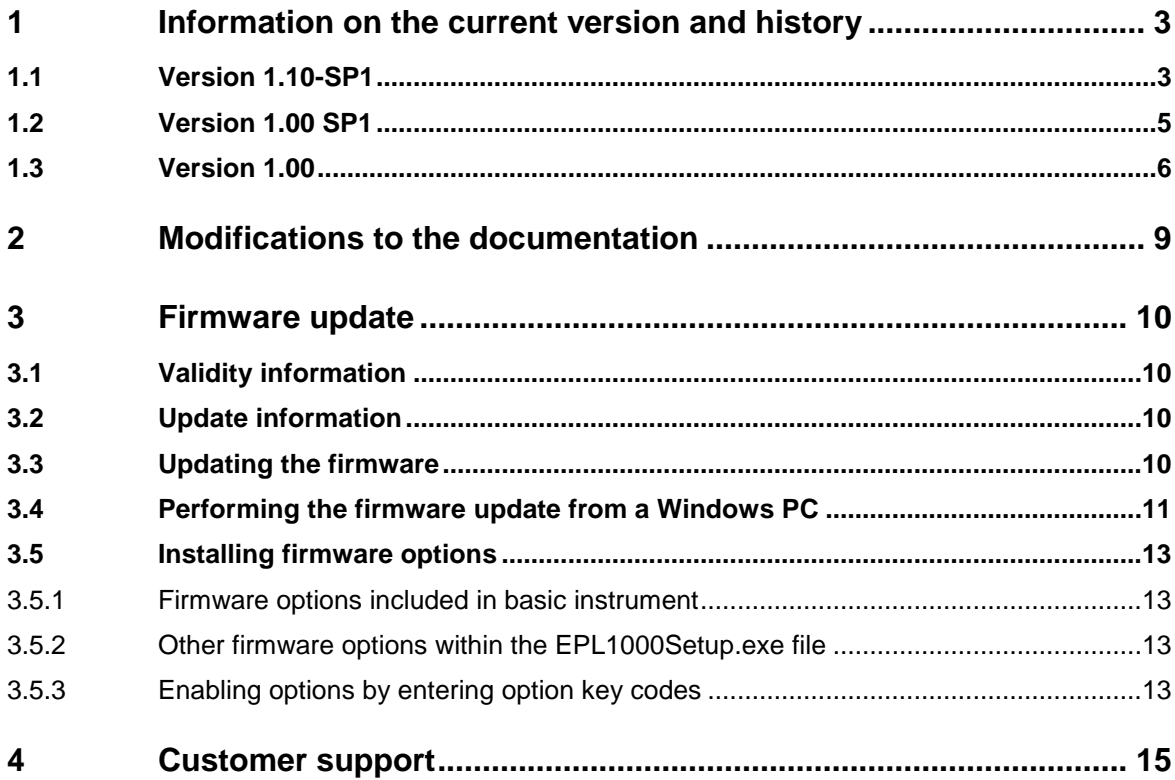

# <span id="page-2-0"></span>**1 Information on the current version and history**

# <span id="page-2-1"></span>**1.1 Version 1.10-SP1**

### **New functionality**

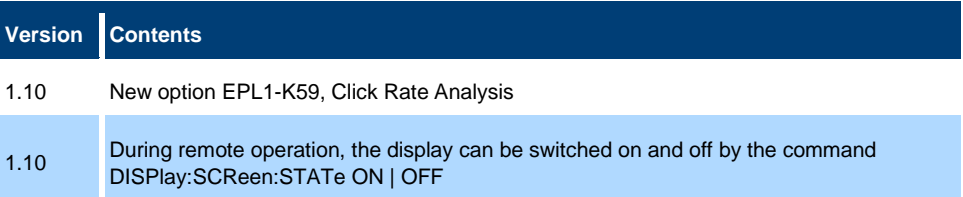

### **Modified functionality**

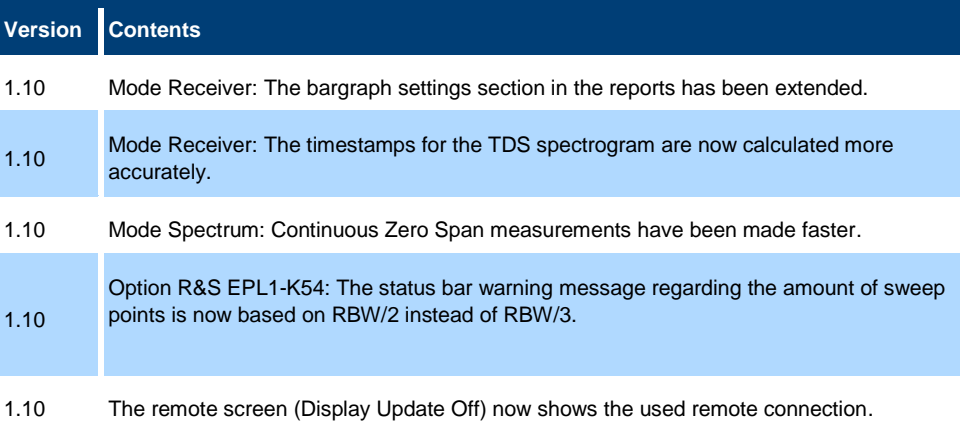

#### **Improvements**

The following tables list the improvements and indicate since which version the issue could be observed:

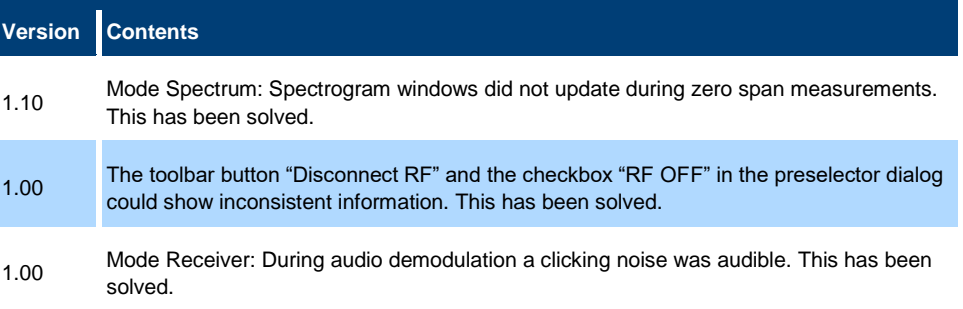

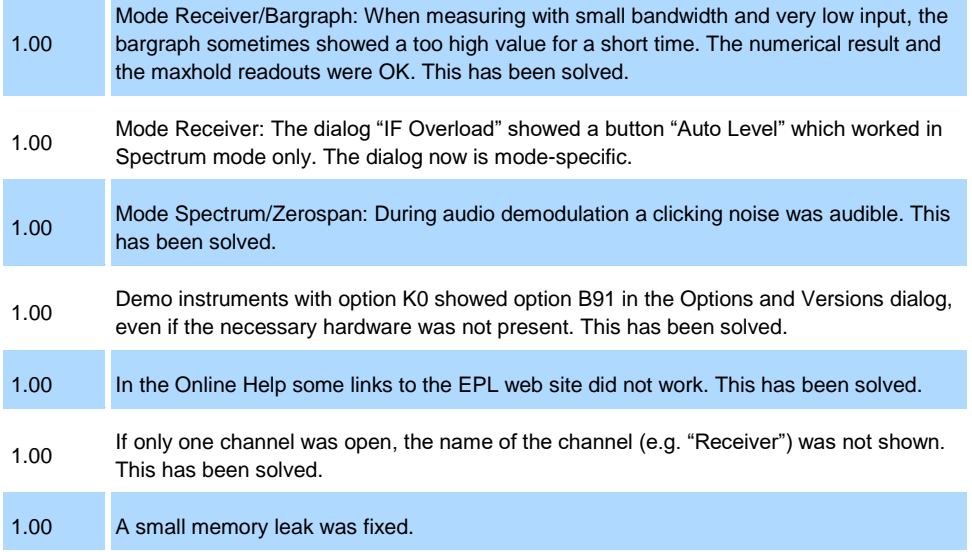

### **Known issues**

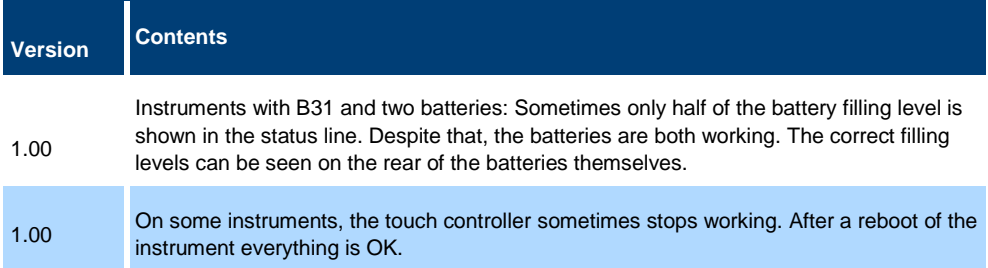

# <span id="page-4-0"></span>**1.2 Version 1.00 SP1**

# **New functionality**

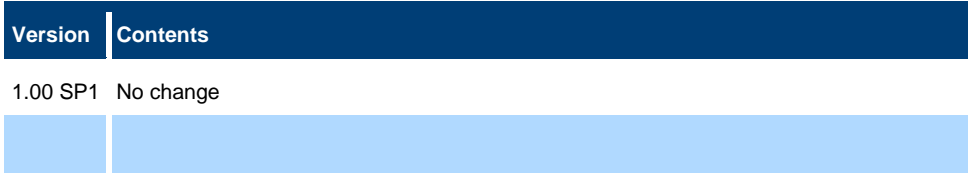

# **Modified functionality**

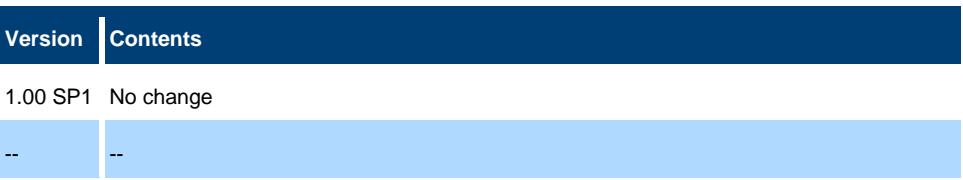

# **Improvements**

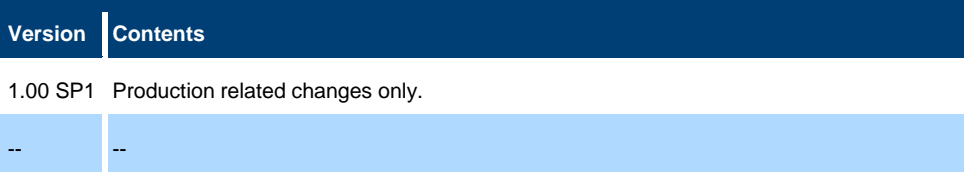

#### **Known issues**

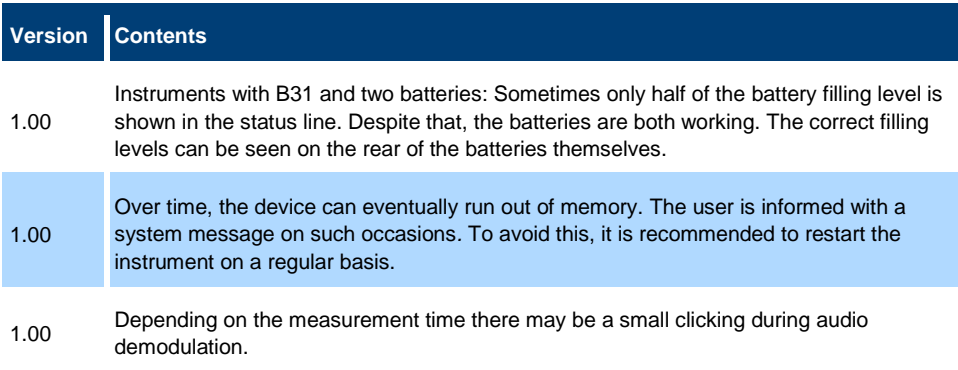

# <span id="page-5-0"></span>**1.3 Version 1.00**

# **Firmware package contents**

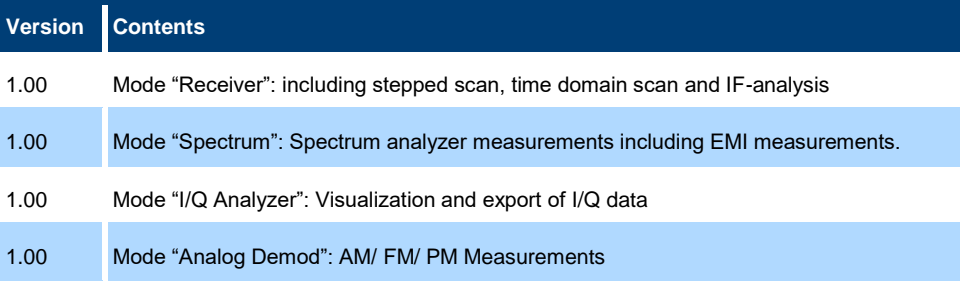

# **New functionality**

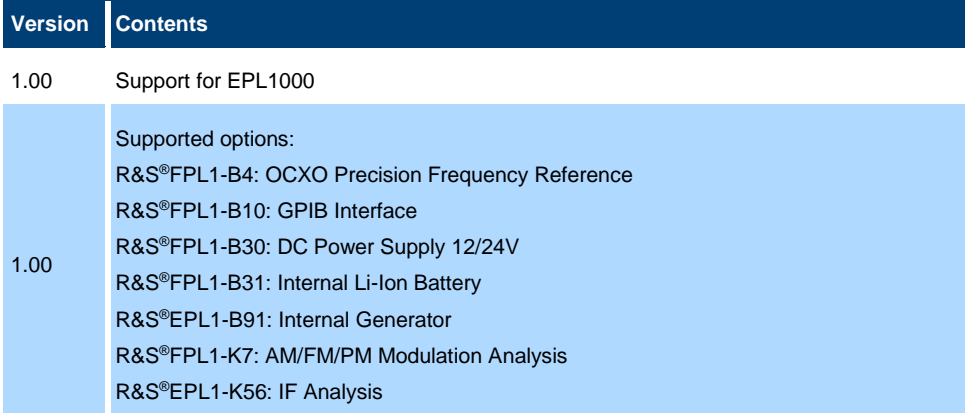

# **Modified functionality**

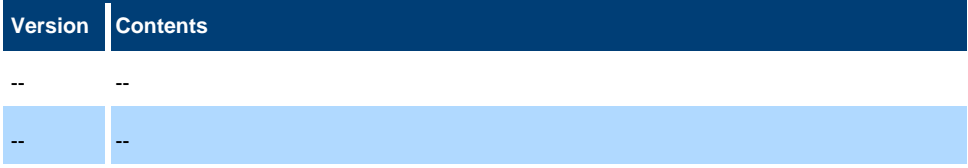

# **Improvements**

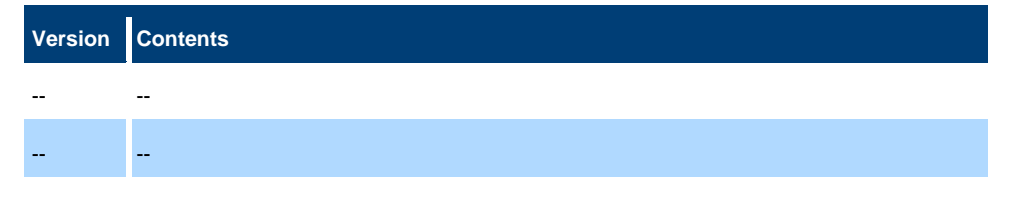

### **Known issues**

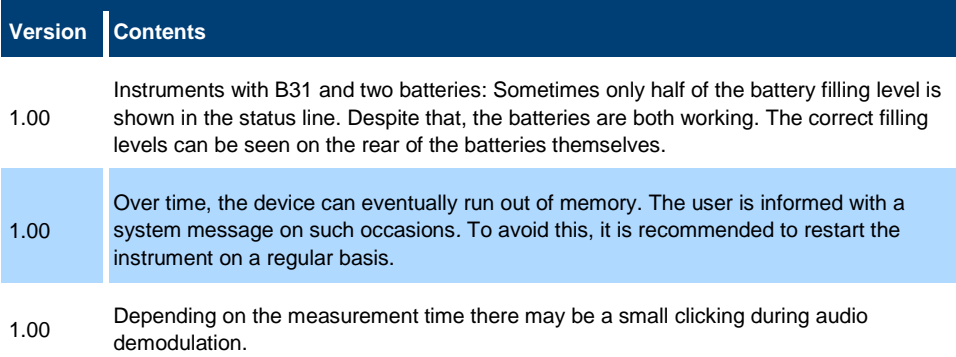

# <span id="page-8-0"></span>**2 Modifications to the documentation**

### **Version Contents**

EPL1-K59: In the documentation, the SCPI command for the softkey "Update Analysis" is given as INITiate1:SANalysis.

1.10

You have to use INITiate1: UANalysis instead

# <span id="page-9-0"></span>**3 Firmware update**

# <span id="page-9-1"></span>**3.1 Validity information**

The firmware is referring to the following model numbers:

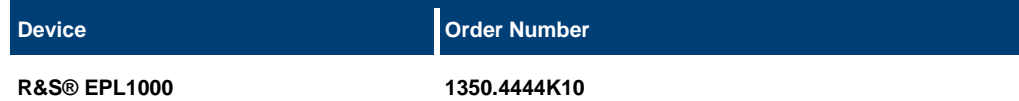

# <span id="page-9-2"></span>**3.2 Update information**

The firmware update file for the R&S®EPL is one file including the main firmware version number e.g. EPL1000Setup\_V1.00.exe. It is referred to as EPL1000Setup.exe throughout the text. You can find the file on the Rohde & Schwarz web page:

<http://www.rohde-schwarz.com/firmware/epl1000>

# <span id="page-9-3"></span>**3.3 Updating the firmware**

There are three ways to provide access to the EPL1000Setup.exe for the R&S®EPL. Using a USB storage device:

- 1. Copy the file to a directory of the storage device.
- 2. Insert the storage device in one of the USB connectors of the R&S®EPL.

Using the remote desktop:

- 1. Connect the R&S®EPL to your LAN.
- 2. Start the remote desktop on your PC (C:\winnt\system32\mstsc.exe or C:\windows\system32\mstsc.exe).
- 3. Enter the required connection settings: TCP/IP address of the instrument you want to update. To get the TCP/IP address of the R&S®EPL, select [Setup] > "Network + Remote". The IP address consists of 4 numbers between 0 and 255.
- 4. Enable the "local resources" > "drives" option.
- 5. Select "Connect".
- 6. Log in to the instrument using the user name: "instrument" and the default password "894129".
- 7. Copy the EPL1000Setup.exe from your PC to a new folder, e.g. C:\FWUpdate.

8. You can now access this directory with the EPL1000Setup.exe from the R R&S®EPL firmware.

Using a network drive:

- 1. Connect the R&S®EPL to your LAN and establish a connection to one of your servers. (Ask the local IT administrator for support).
- 2. Copy the EPL1000Setup.exe from your PC to a directory on this server.
- 3. You can now access the directory with the EPL1000Setup.exe from the R&S®EPL firmware.

### **Performing the update on the instrument:**

Update the firmware by performing the following steps:

- 1. Switch on the instrument and wait until the analyzer is ready for operation.
- 2. If a measurement is running, stop it by pressing the highlighted [Run Cont] or [Run Single] key. Do not update the firmware during a running measurement.
- 3. Select [Setup] > "System Config" > "Firmware Update" tab.
- 4. In the file selection dialog box, select the EPL1000Setup.exe file from the prepared storage location. "File Explorer": Instead of using the file manager of the R&S<sup>®</sup>EPL firmware, you can also use the Microsoft Windows File Explorer to manage files.
- 5. Select "Install".
- 6. Select "Next". A selection list of the available firmware packages is displayed.
- 7. By default, all applications are installed. Make sure the required applications are selected.
- 8. Select "Install" to start the update.

After the firmware update, the R&S®EPL reboots automatically.

Depending on the previous firmware version, a reconfiguration of the hardware can be required during the first startup of the firmware. The reconfiguration starts automatically, and a message box informs you about the process. When the reconfiguration has finished, the instrument again reboots automatically.

**Note**: Do not switch off the instrument during the reconfiguration process!

Now the firmware update is complete.

- 9. After the firmware update, the "UNCAL" status is displayed in the status bar. A self-alignment is necessary.
- <span id="page-10-0"></span>10. Perform a self-alignment ([SETUP] > "Alignment" > "Start Self Alignment").

# **3.4 Performing the firmware update from a Windows PC**

You can also update the firmware using a LAN connection between the instrument and a Windows PC.

- 1. Run EPL1000Setup.exe on your PC.
- 2. Select "Remote Installation".
- 3. Select "Next".
- 9.
- 4. Select the packages to install.
- 5. Select "Next".

### **Note:**

FOR FIREWALL USERS: The EPL1000Setup.exe communicates with the instrument via LAN. Therefore, the EPL1000Setup.exe file must pass the firewall. Add it to the firewall rules, then restart the scan using "Rescan".

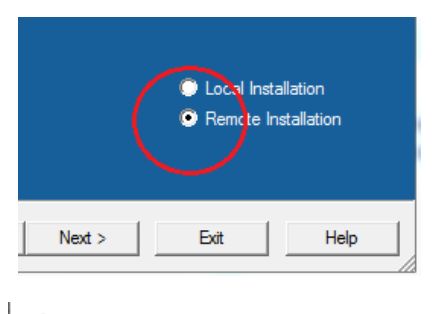

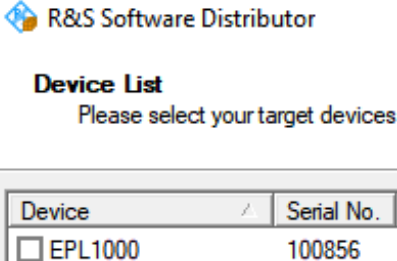

900309

 $\Box$  EPL1000

- 6. The setup procedure scans your LAN subnet and displays all found instruments
- 7. Select the instruments you want to update. You can select up to 5 instruments to update in parallel.

# **NOTICE**

Be careful and check twice if you have selected the correct instruments. Depending on your company's network structure, also instruments of other departments are included!

- 8. If necessary, select "Help" to display additional help. Select "Install" to start the installation.
- 9. Confirm the message to reboot the instrument to activate the firmware update. The instrument restarts automatically.
- 10. After the firmware update, the "UNCAL" status is displayed in the status bar. A self-alignment is necessary.
- 11. Perform a self-alignment ([SETUP] > "Alignment" > "Start Self Alignment").

# <span id="page-12-0"></span>**3.5 Installing firmware options**

### **3.5.1 Firmware options included in basic instrument**

<span id="page-12-2"></span><span id="page-12-1"></span>All firmware options are included in the basic instrument firmware.

### **3.5.2 Other firmware options within the EPL1000Setup.exe file**

The following optional application software packages have their own installation items and are therefore added to the selection list during the firmware update. Ensure that the checkbox is checked  $\boxtimes$  if the installation is requested.

<span id="page-12-3"></span>**NONE** 

# **3.5.3 Enabling options by entering option key codes**

# **NOTICE**

Skip this section if the option key was entered once.

To activate application software packages, you must enter a license key for validation. You only have to enter the option key once per option.

If an XML-file with an option key was sent to you, see the installation description below.

The license key is in the device certificate or delivered as a part of the software package.

To enable an option using an option key

- 1. Select [SETUP] > "System Config" > "Versions + Options" tab.
- 2. Select "Install Option".

A dialog box is displayed.

- 3. Enter the option key number using the keypad.
- 4. Press [ENTER].

After a successful validation, the "Option Key valid" message is displayed. If the validation fails, the option software is not installed.

- 5. Repeat the activation process for all options you want to install.
- 6. Reboot the device.
- 7. Check whether the options are available on the instrument ([SETUP] > "System Config" > "Versions + Options" tab).

To enable options via an XML-file

- 1. Select [SETUP] > "System Config" > "Versions + Options" tab.
- 2. Select "Install Option by XML".

A file browser is displayed.

- 3. Select the path to the XML file (e.g. network drive or USB storage device).
- 4. Press "Select".
- 5. Repeat the activation process for all options you want to install.
- 6. Reboot the device.
- 7. Check whether the options are available on the instrument ([SETUP] > "System Config" > "Versions + Options" tab).

# <span id="page-14-0"></span>**4 Customer support**

#### **Technical support – where and when you need it**

For quick, expert help with any Rohde & Schwarz product, contact our customer support center. A team of highly qualified engineers provides support and works with you to find a solution to your query on any aspect of the operation, programming or applications of Rohde & Schwarz products.

### **Contact information**

Contact our customer support center at [www.rohde-schwarz.com/support](http://www.rohde-schwarz.com/support) or follow this QR code:

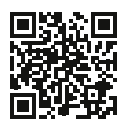

**Figure 4-1: QR code to the Rohde & Schwarz support page**